**TEXT:** Aleš Janderkai **FOTO:** autor

## **MĚŘILI JSME S…** SKUPINA PŘÍSTROJŮ: ČTEČKY PAMĚTÍ ZÁVAD – **11**

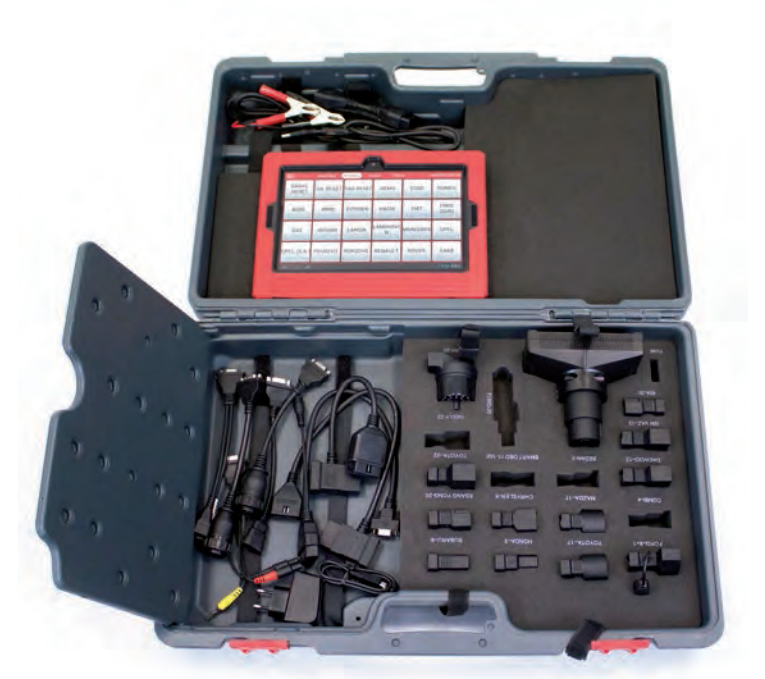

# **LAUNCH X431 PRO**

Vážení čtenáři, v rámci seriálu recenzí diagnostických přístrojů pro automobilovou diagnostiku, který připravuje náš stálý spolupracovník Ing. Aleš Janderka, tentokrát prověřujeme model X431 Pro, jehož výrobcem je čínská společnost Launch. Stejně jako v případě předchozího testeru jsme recenzi rozdělili na několik dílů.

Launch X431 je přístroj pro multiznačkovou sériovou diagnostiku, nabízející komunikaci s prakticky všemi důležitými světovými značkami osobních vozidel. Diagnostický software je nainstalován do tabletu se systémem Android, s 1GHz procesorem, 7" displejem a 2GB pamětí. Verze X431 Pro 3 má výkonnější procesor (1,3 GHz), 10,1" displej a paměť 16 GB. Komunikační rozhraní je s tabletem propojeno pomocí Bluetooth nebo alternativně prostřednictvím USB.

#### **Vlastnosti přístroje**

Tablet je před poškozením při práci v servisu chráněn pryžovým pouzdrem, ve kterém je v zadní stěně držáček diagnostického konektoru, aby se neztratil při přenášení a byl stále po ruce. K testeru lze dokoupit sadu konektorů pro diagnostiku starších vozidel nejrozšířenějších značek.

Doposud jsem neměl možnost pracovat s přístrojem vybaveným operačním systémem Android, musel jsem se proto nejdřív naučit alespoň základní principy ovládání tohoto systému. Hlavní oporou mi byl můj syn, mládež na tomto operačním systému vyrůstá. Po zapnutí tabletu stačí najít na ploše ikonu s aplikací a spustit ji. Chcete-li mít texty programu Launch v češtině, musíte v nastavení Androidu přepnout na češtinu ještě před jeho spuštěním.

Pro případ získání servisních a opravárenských informací nabízejí diagnostické systémy v provedení podobném Launch on-line podporu. V tomto případě je zde podobná možnost k dispozici pro registrované zákazníky, prakticky jsem to ale neprověřoval.

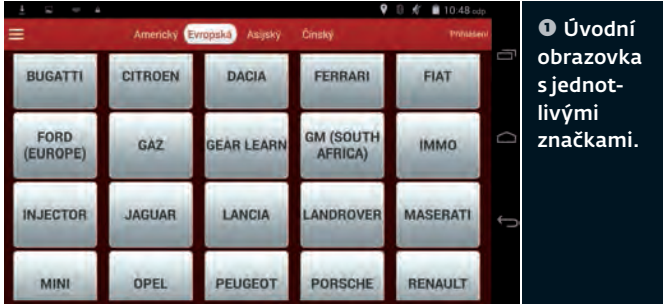

#### **Ovládání**

Úvodní obrazovka je rozdělena do dlaždic s jednotlivými značkami (obr. **➊**), v horní liště si vyberete kontinentální lokalizaci značek. Toyotu třeba musíte hledat v Asii, i když se daný model vyrábí ve Francii. V levém horním rohu obrazovky je malá ikonka s třemi proužky, pomocí které rozbalíte v levé části obrazovky řádkové menu s nabídkou

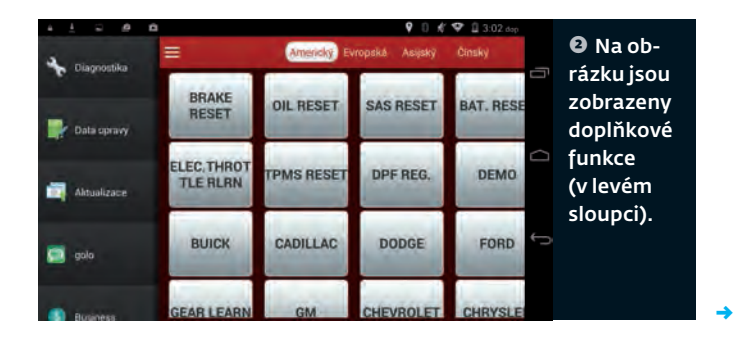

#### DIAGNOSTICKÉ PŘÍSTROJE RECENZE

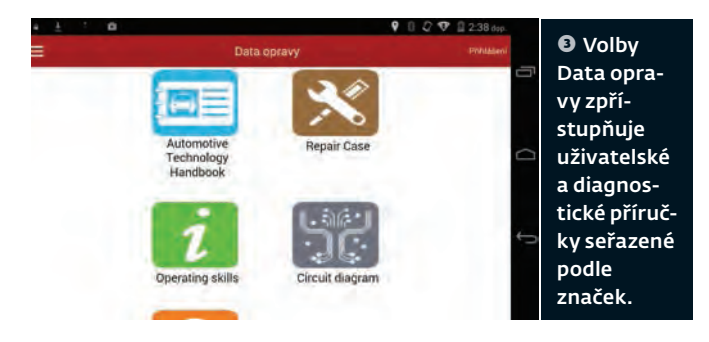

doplňkových funkcí a nastavení – Diagnostika, Data opravy, Aktualizace, Golo, Business a Nastavení (obr. **➋**).

#### **➏** Možnosti nastavení konfigurace Orientare testeru. Phpomenuti konce platnost Informace o tisku weni bezdranového připojení tiská Zoetna vazba diagnozy Detekna siti

Pojďme se podívat na to nejdůležitější – samotnou práci s diagnostikou.

#### **Popis funkcí**

První záložka Diagnostika v tomto menu vás vrátí do okna dlaždic s výběrem značky v případě, že se zatouláte v ostatních záložkách.

**Data opravy** – úvodní okno nabídne pět ikon (obr. **➌**). Automotive Technology Handbook zpřístupňuje uživatelské a diagnostické příručky seřazené podle značek. V příručkách najdete základní informace o diagnostické zásuvce a podrobnou nápovědu, vše pochopitelně v angličtině.

Repair Case ukrývá například návod na výměnu rozvodového řemene (obr. **➍**), Circuit diagram zobrazí elektrická schémata a pojistkové boxy (obr. **➎**), DTC help zase nápovědu k chybovým hlášením.

Na první pohled to vypadá dobře, ale jde vlastně jen o ochutnávku drobečků, protože značek je v databázi přístroje jen pár a ke každé zase jen něco málo v nabídce. Rozhodně to nelze považovat za ucelenou informační lokální databázi, spíše jako vizi do budoucna. Myslím si, že by rozsáhlejší balík informací paměť tabletu ani nezvládla, jedině snad na přídavné SD kartě. Pokud ale máte připojení k internetu a jste-li registrovaným zákazníkem, získáte tím přístup ke kompletní databázi i dalším informacím.

Nastavení – tato poslední záložka v hlavním menu (obr. **➏**) umožní konfiguraci tiskového výstupu, detekci sítě apod.

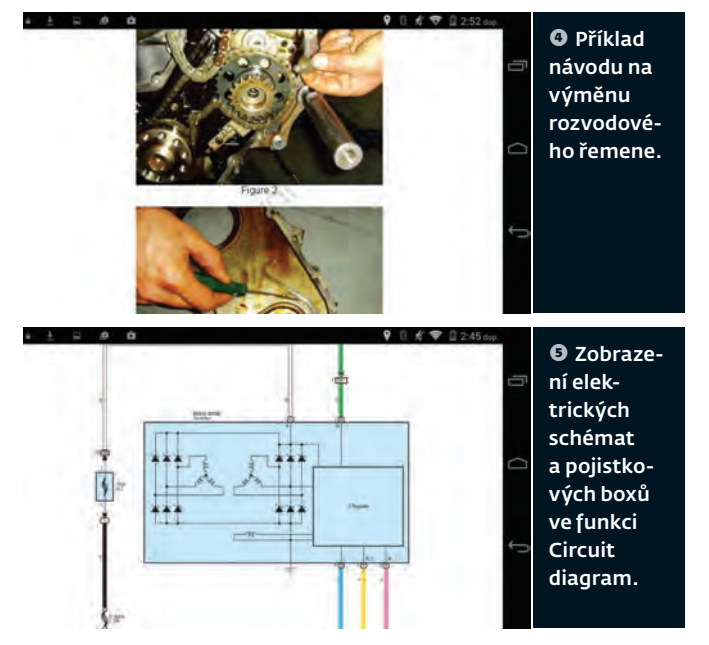

**Diagnostika vozidel**

Po zvolení konkrétní značky dojde ke spárování s interface a zahájení komunikace, klíčky vozidla už je vhodné mít zapnuté. Další postup při diagnostice je pro každou značku do jisté míry individuální. Ve vstupním menu si většinou vybíráte mezi automatickým prohledáváním a manuální volbou, bývá zde také přístup k přednastavením s konkrétními servisními úkony. Například u Škody jsem při spouštění automatického testu musel vždy na začátku zadat VIN, tento krok se nedal obejít jinak než manuálním výběrem systému. Teprve po zadání VIN bylo možné spustit prohledávání elektronických systémů vozu. U Opelu si tester vyčetl VIN z vozidla sám a jen žádal ověření, poté nabídl k výběru seznam motorizací. Pokud jsem úmyslně vybral špatný motor, chybu si tester opravil. Další funkce a ovládání diagnostické aplikace popíšu na konkrétním vozidle.

#### **Škoda Octavia II 1,4 TSI/90 kW, r. v. 2011**

Požadavek na zadání VIN jsem už zmínil. Po jeho zadání se otevře menu s nabídkou pěti operací (obr.**➐**):

 Quick Test vyhledá všechny diagnostikovatelné elektronické systémy v autě, u nalezených vypíše OK, u nenale-

PLACENÁ INZERCE

**→**

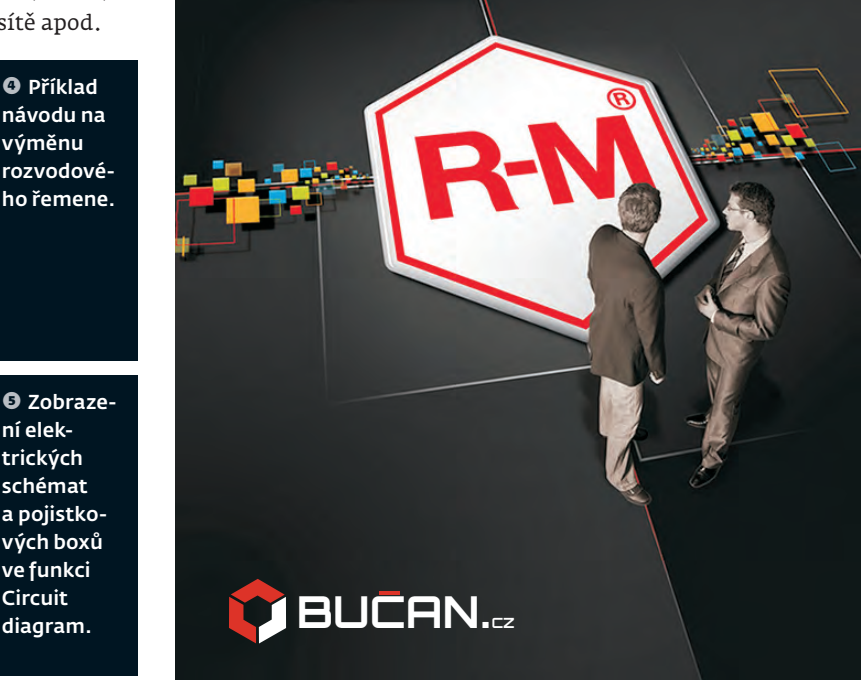

#### DIAGNOSTICKÉ PŘÍSTROJE RECENZE

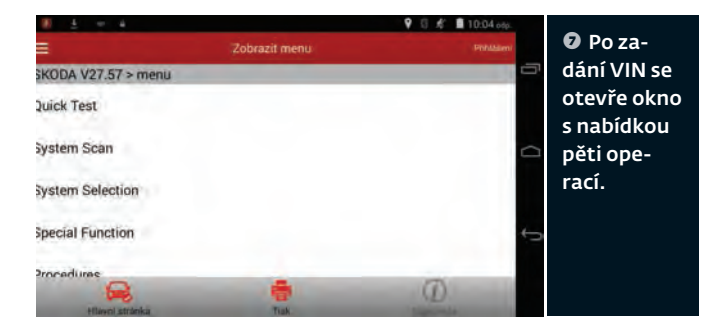

zených Not equipped. Jestliže je v paměti některé jednotky uložena chyba, je její název červený s uvedením počtu závad. V horním řádku můžete sledovat procenta proběhlého skenování. Pak už jen zbývá kliknout prstem na vybraný elektronický systém a navázat s ním komunikaci.

Systém Scan také vyhledá a vypíše všechny ve voze přítomné elektronické systémy, ale uvede u nich jen to, že jsou instalovány.

Nabídka System selection zobrazí kompletní seznam ve voze použitelných systémů bez předchozího vyhledávání. Jestliže chce technik komunikovat například jen s motorem, ušetří touto možností čas a vyhne se celkovému skenování.

**Special function** – nabídka obsahuje nejdůležitější základní nastavení a přizpůsobení funkčních celků, třeba škrticí klapky, přímého směru volantu, resetování airbagu, přizpůsobení akumulátoru, nulování servisního intervalu atd. U vznětových motorů zde najdete kontrolu vstřikovačů a filtru pevných částic.

**Procedures** – v této nabídce je přístupné množství důležitých informací a diagnostických postupů, rozčleněných podle jednotlivých elektronických systémů vozidla. Najdete zde kódování, diagnostické postupy, základní nastavení apod. Je zde vlastně i to, co obsahuje nabídka Special function, ale vše je důsledněji a komplexněji rozděleno. Speciální funkce slouží spíše pro rychlý přístup.

Vyberete-li konkrétní přizpůsobení nebo základní nastavení, zobrazí se vstupní okno s nápovědou a instrukcemi pro další postup práce.

Tolik k úvodní diagnostické nabídce. Chcete-li kompletně zkontrolovat auto zákazníka, je nejpohodlnější použít nabídku *Quick test*. Po skončení skenování odklepnete zvolený elektronický systém. Nejdříve se obvykle otevře okno s identifi kačními údaji řídicí jednotky. Potvrzením se dostanete do menu diagnostických operací. Nabídka těchto operací je prakticky stejná jako u jiných testerů – čtení a mazání paměti závad, zobrazení měřených hodnot (Read Data Stream), adaptace, základní nastavení (obr. **➑**), testy akčních členů, kódování, Login atd. Konkrétní nabídka je závislá na měřeném vozidle.

Pochopitelně vás bude nejvíc zajímat paměť závad (Read DTC). K dispozici máte kód závady, slovní popis a stav. Kód

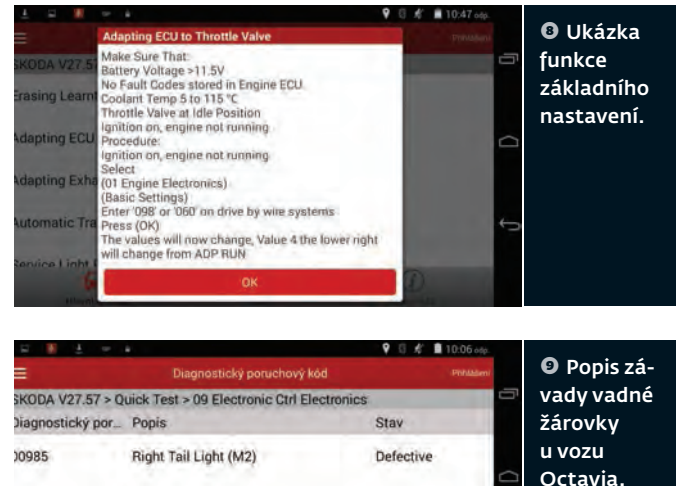

může být fi remní nebo OBD, podle konkrétní situace. Slovní popis je v angličtině (nebo v čínštině pro lingvisty). Máte ale možnost si text přeložit do češtiny pomocí ikonky Překlad ve spodní liště. Musíte však mít v dosahu Wi-Fi s připojením k internetu. Ve sloupečku *Stav* se dozvíte doplňkové informace o výskytu závad, jsou-li k dispozici. Např. Memory či Archive – archivovaná chyba nebo aktivní (Current). Tady hodně záleží na konkrétní značce a modelu. U měřené Škody Octavia byla spálená žárovka v zadním obrysovém světle (obr. <sup>o</sup>). Poloslepá "céčka" jsou klasickou chybou dvojkových octavií. Při jejich výměně si musíte pohlídat příkon žárovek, nejsou všechny stejné.

 **Čtení živých dat (Data Stream)** je další důležitá diagnostická funkce a její podoba je opět závislá na konkrétní značce. U koncernových aut VW máte data v blocích po čtyřech, nebo volbu ze seznamu, záleží na roku výroby. Při výběru ze seznamu stačí označit a potvrdit. Zobrazení čtených dat lze zvolit v číselné podobě s jednotkami, v samostatných grafech pro každou veličinu vedle sebe, nebo v jednom grafu společném pro všechny sledované hodnoty (max. čtyři parametry). Samostatné grafy lze ještě poklepáním zvětšit na celou obrazovku.

**Grafy** jsou přehledné (obr. **10**), jednotlivé hodnoty by snad jen mohly mít kontrastnější barevné spektrum, odstíny modré trochu vzájemně splývají.

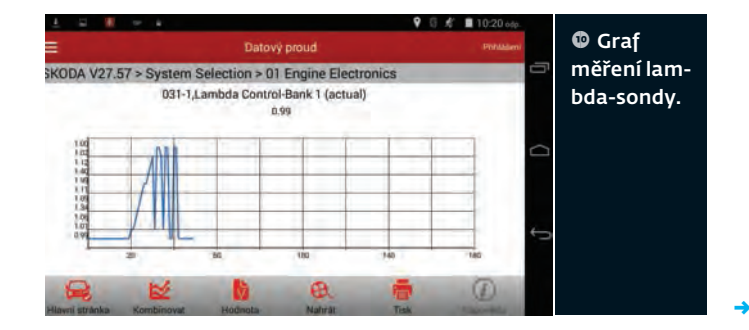

#### DIAGNOSTICKÉ PŘÍSTROJE RECENZE

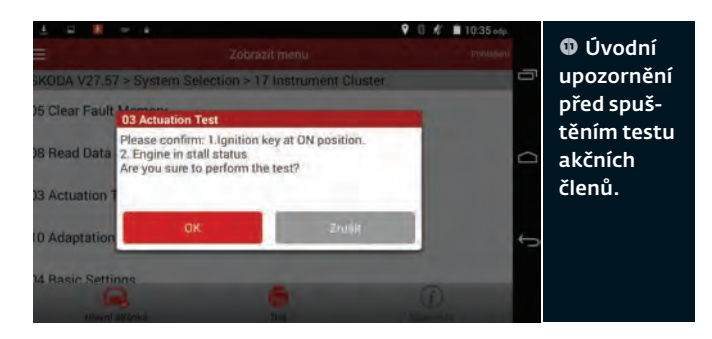

**Test akčních členů (Actuation Test)** – přístroj vás nejdříve seznámí s podmínkami pro zahájení testu (obr. **11**) a po potvrzení se dostanete do menu, ze kterého vyberete konkrétní akční člen. Tlačítkem Start zahájíte aktivaci, tlačítkem Stop ji ukončíte. Někdy se stane, že testovaný elektronický systém v seznamu uvedený akční člen nemá, v takovém případě vám to oznámí informační okno.

#### **Adaptace, Základní nastavení (Adaptation, Basic Se-**

**ttings)** – jde o standardní diagnostické funkce pro nastavení škrticí klapky, ventilu EGR atd. Stačí si potřebnou proceduru vybrat v menu, splnit vstupní podmínky pro její provedení a potvrdit. Login (Access Permission) – zadání hesla pro chráněné připojení.

**Kódování, dlouhé kódování (Coding, Long Code)** – tyto nabídky poslouží pro nakódování příslušné řídicí jednotky.

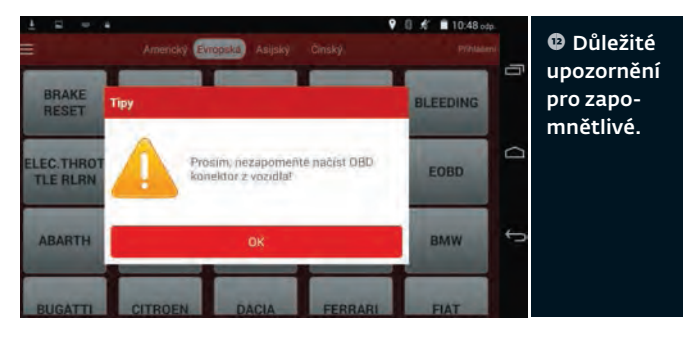

U dlouhého kódování je však nutné být opatrný a zajistit si přístup k datům výrobce.

Z výše uvedeného je patrné, že seznam diagnostických funkcí je v tomto testeru pro koncern VW až na drobné odchylky prakticky stejný, jak ho znáte ze systému VAG.

#### **Pro zapomnětlivé**

Závěrem tohoto dílu zmíním ještě jedno drobnou vychytávku. Aby vám zákazník neodjel ze servisu i s interface v zásuvce, tester po ukončení komunikace před návratem do hlavního menu zobrazí hlášku "Nezapomeňte načíst OBD konektor z vozidla". Myslí tím samozřejmě "vyjmout" konektor (obr. **↓**). ■

> *V příštím pokračování vyzkoušíme tester na konkrétních funkcích.*  Poděkování patří společnosti LAUNCH Europe GmbH. za zapůjčení přístroje X431 Pro.

> > PLACENÁ INZERCE

**Vážení ʟtená˔i, ve spolupráci s p˔edními ʟeskými prodejci autodíl˦ a servisního vybavení, spoleʟnostmi APM Automotive a Stahlgruber CZ, jsme pro vás v tomto vydání p˔ipravili soutʫž o hodnotné ceny. Tʫmi jsou špiʟkový smart dron Kestrel s full HD kamerou, který získají dva vylosovaní soutʫžící, a kniha v limitované edici APM s názvem Mexická legenda pro dalších osm vylosovaných. Do slosování budou za˔azeni všichni, kdo v termínu správnʫ odpovʫdí na soutʫžní otázku související s "VELKOU PODZIMNÍ" akcí, plnou odmʫn pro zákazníky tʫchto dvou firem (více informací na www.velkapodzimni.cz):**

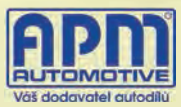

STAHLGRUBER

### **KOLIK R˥ZNÝCH ODMʪN JE P˓IPRAVENO V AKCI "VELKÁ PODZIMNÍ" PRO ÚSPʪŠNÉ ÚʞASTNÍKY?**

**Odpovʫdi zasílejte na e-mail autopress@autopress.cz nejpozdʫji do 30. 9. 2016 a do p˔edmʫtu uveʡte heslo "Soutʫž Velká podzimní". Ze správných odpovʫdí vylosujeme deset výherc˦, kte˔í obdrží výše zmínʫný hodnotný a zábavný dárek.**

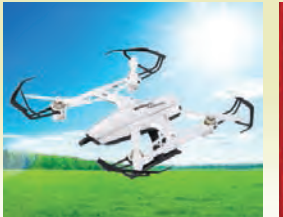

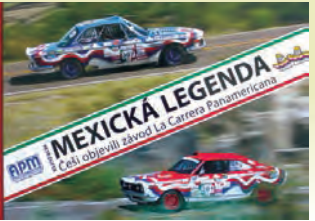